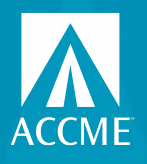

Go to CMEPassport.org and click on Create an Account.

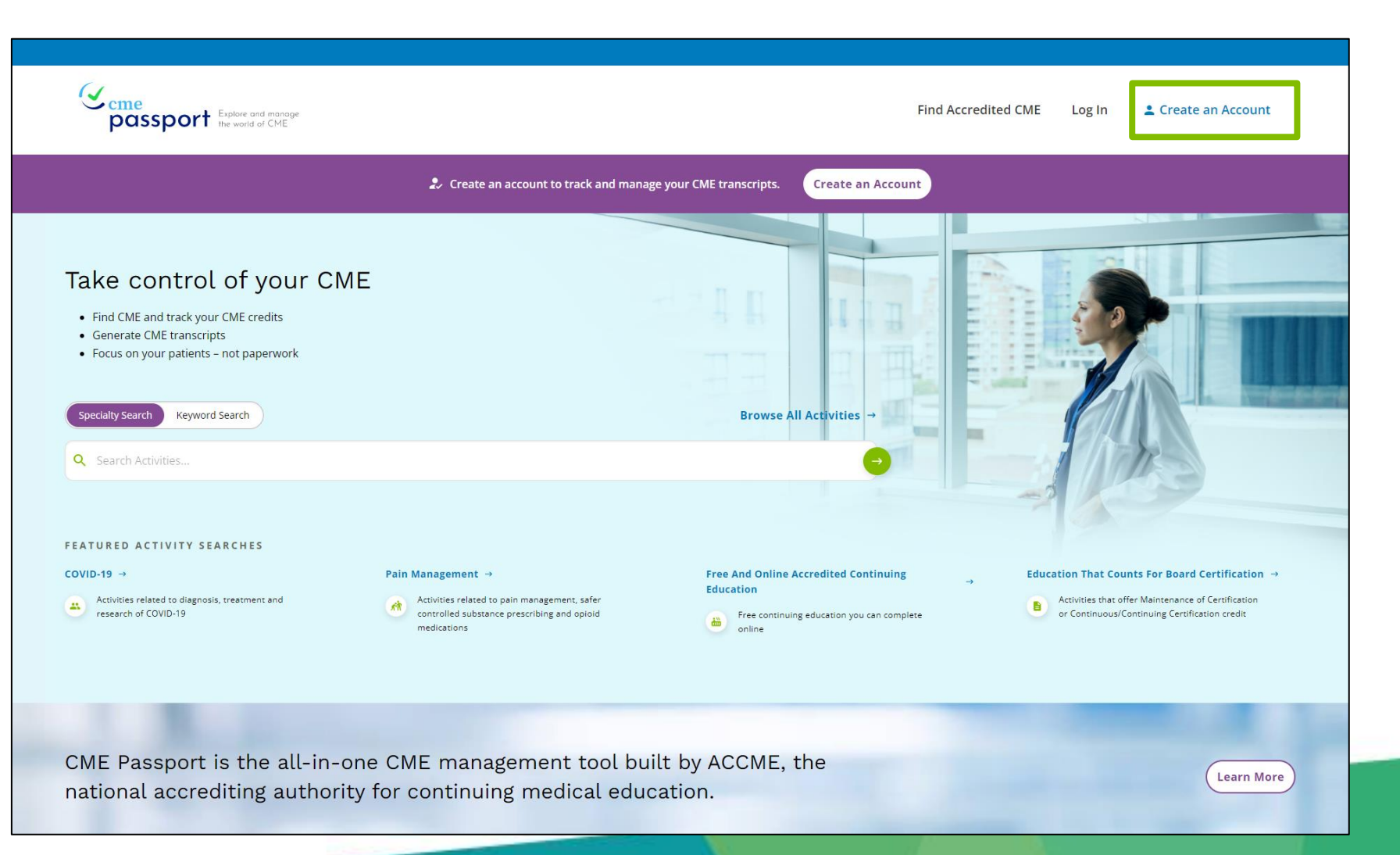

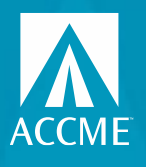

Enter your email address and a password for your new account and click Create Account.

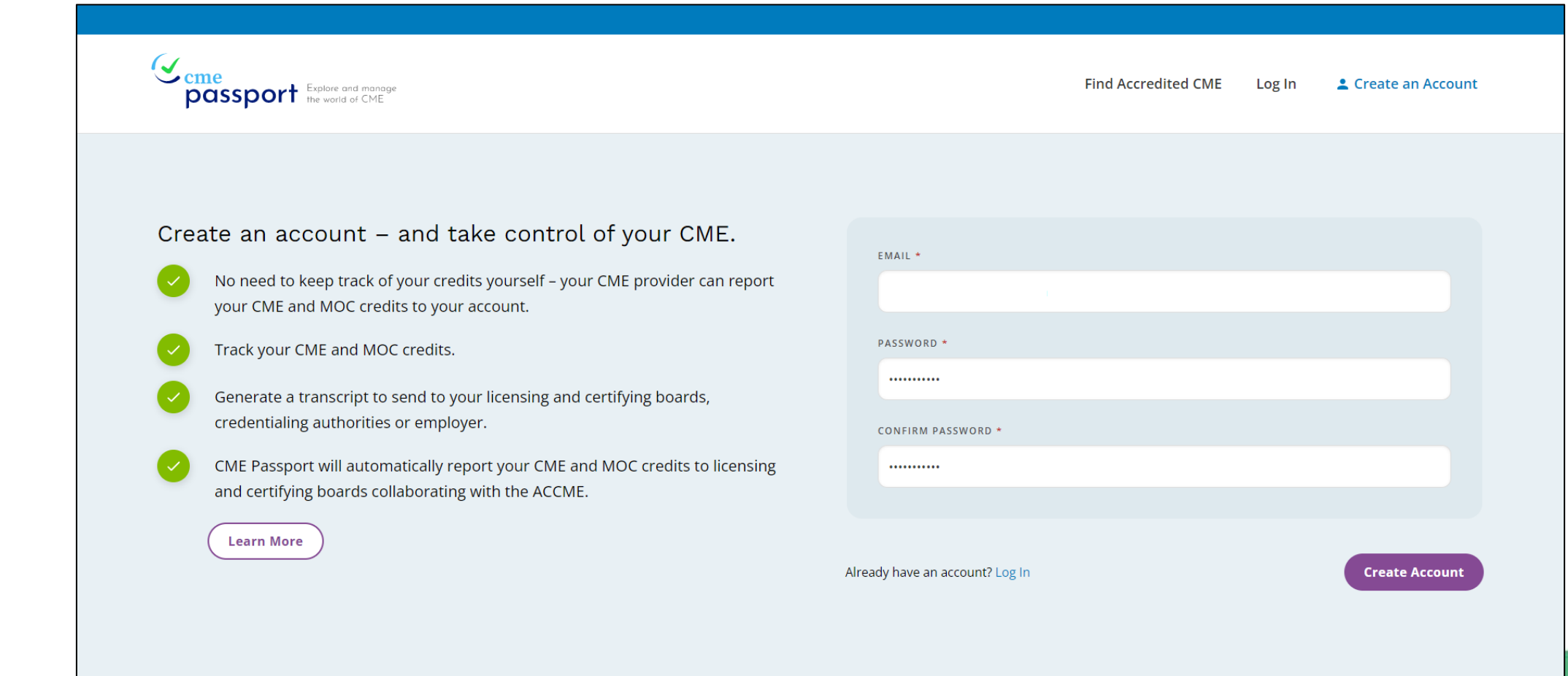

Privacy Policy | Contact Support | accme.org | jointaccreditation.org

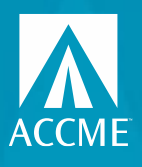

Check your email for your personal account confirmation code.

#### **ACCME Learner Account**

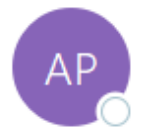

ACCME Physician App <physicianapp@accme.org>

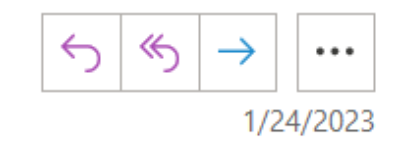

Hello!

Please use the following confirmation code to continue signing up for the ACCME Physician app: 1091

Note that this code expires in 10 minutes.

Need Assistance?

If you need assistance, please contact ACCME at info@accme.org.

Regards,

Accreditation Council for Continuing Medical Education

www.accme.org 401 N. Michigan Avenue, Suite 1850 Chicago, IL 60611

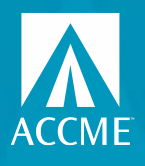

Enter the confirmation code that was sent to your email and click Next.

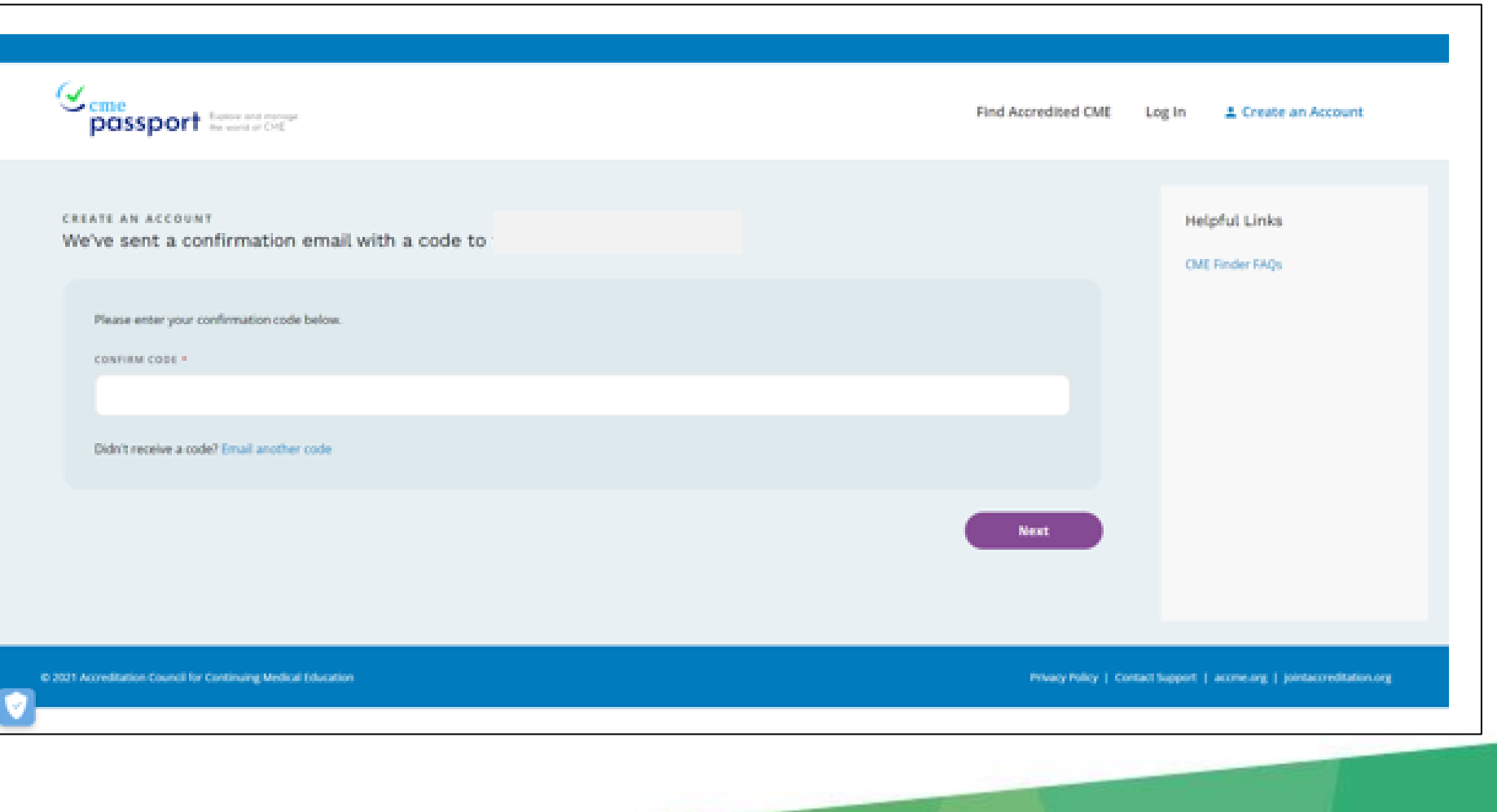

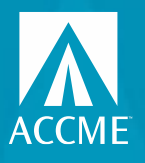

Enter the required information to create your account. The system will attempt to make a match on you with this limited information. You may also need your license ID, so have that ready.

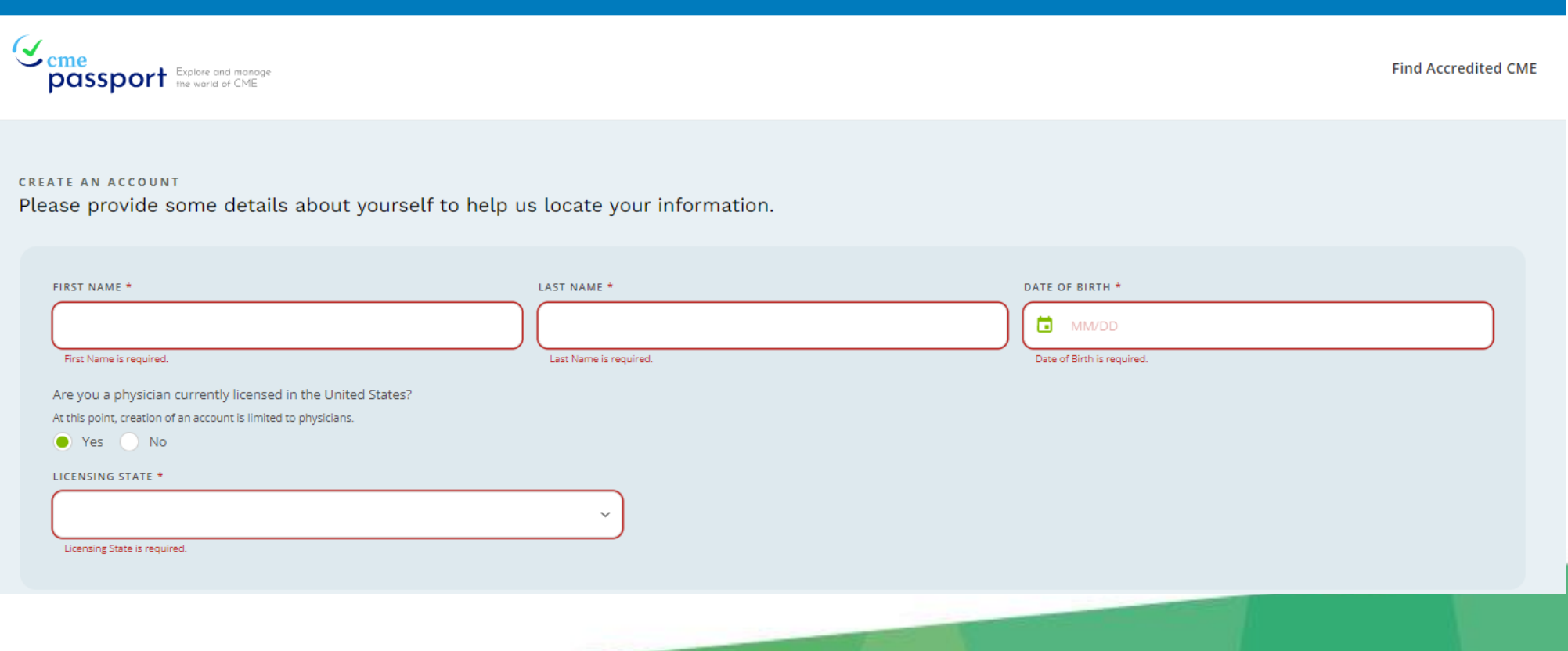

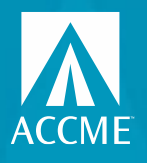

If CME Passport is unable to match you with this first round of information, you will be asked to provide additional information, such as license ID, medical school, or NPI.

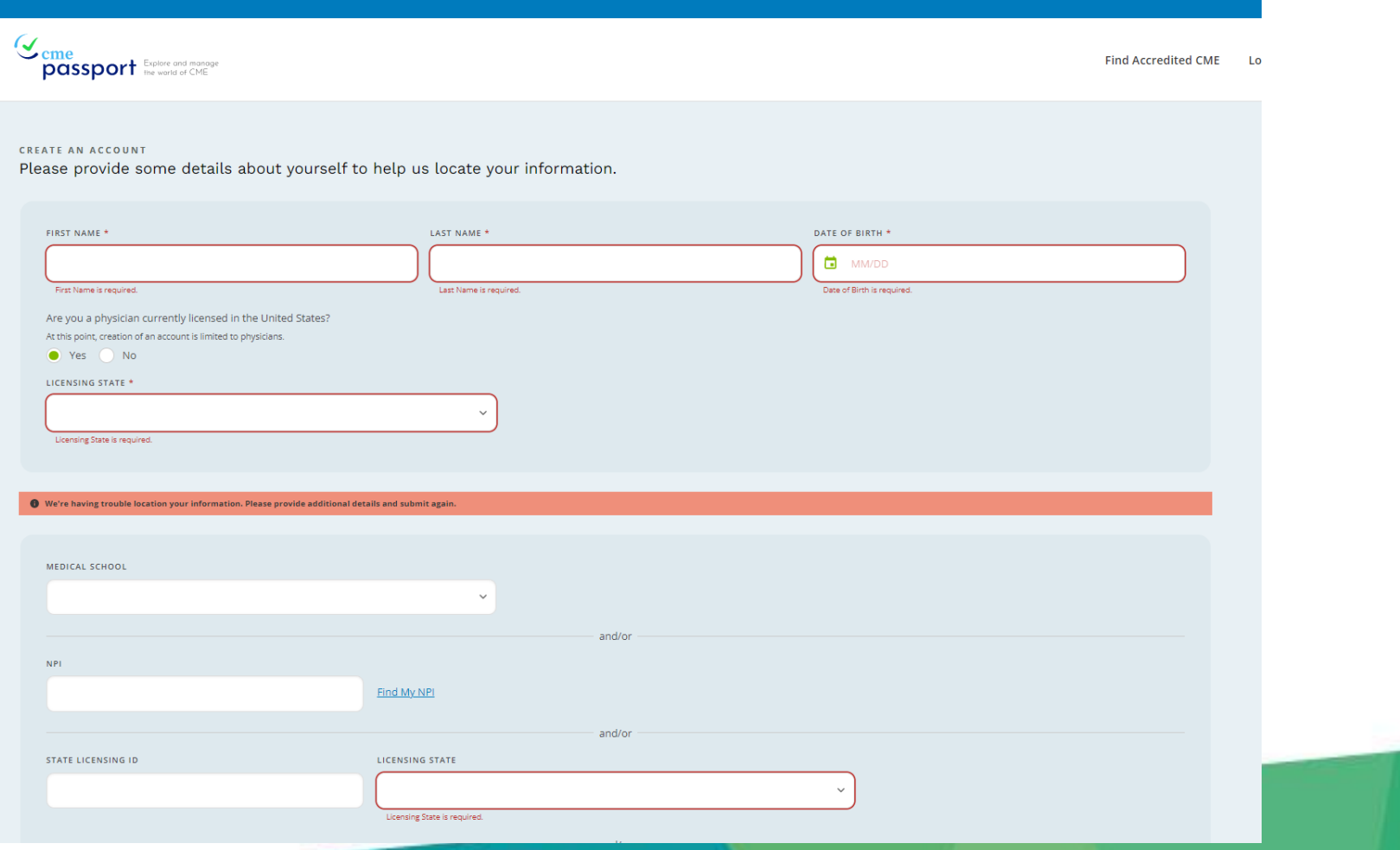

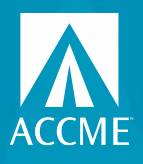

#### **Success!**

You have successfully created an account once you have received this message. You can then log-in using your email and the password you created at Step 1.

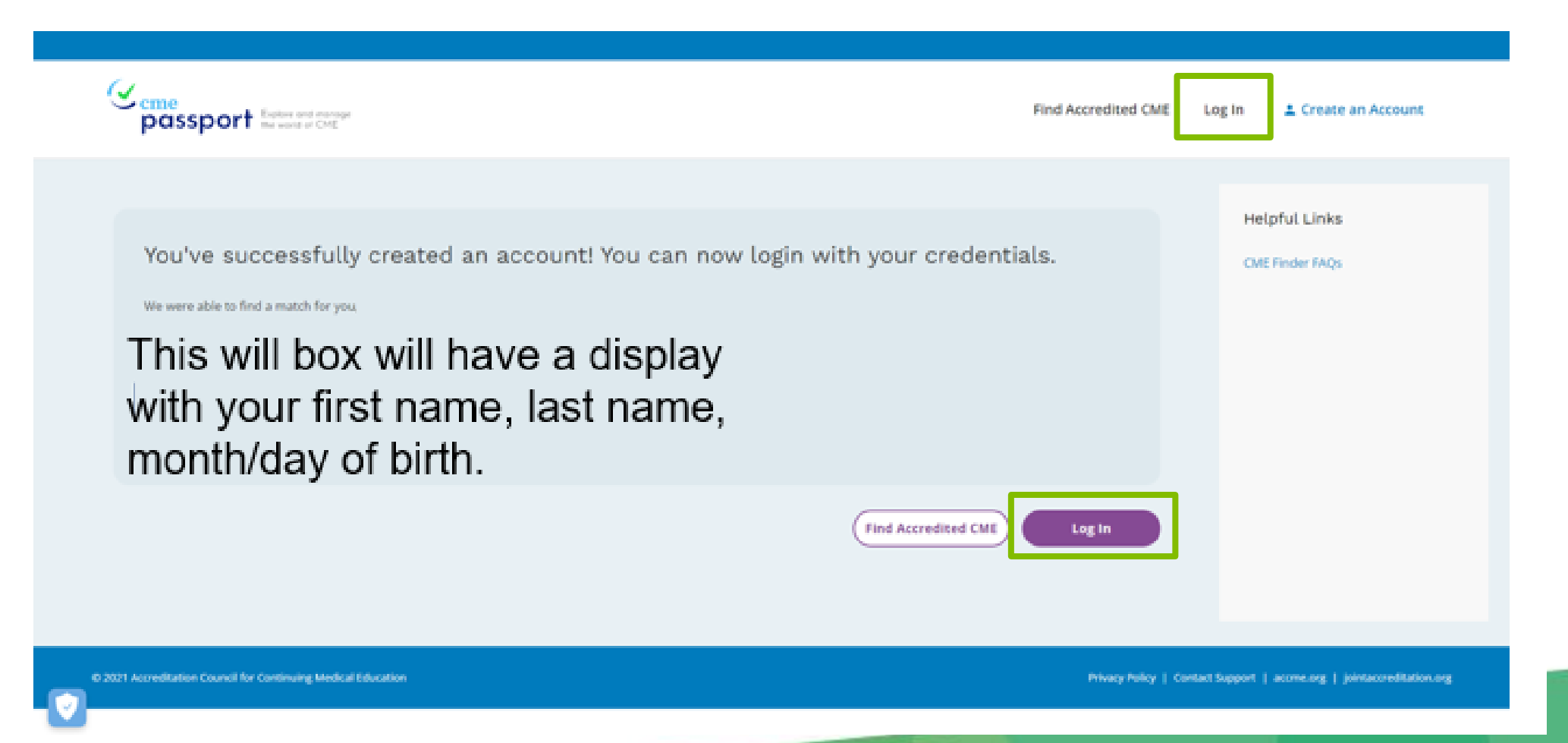

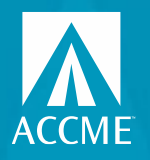

#### **Complete the Onboarding Process**

Once the system has matched you to our records and you are logged in you will see the following. Click on your name in the upper right-hand corner, to complete a few more steps.

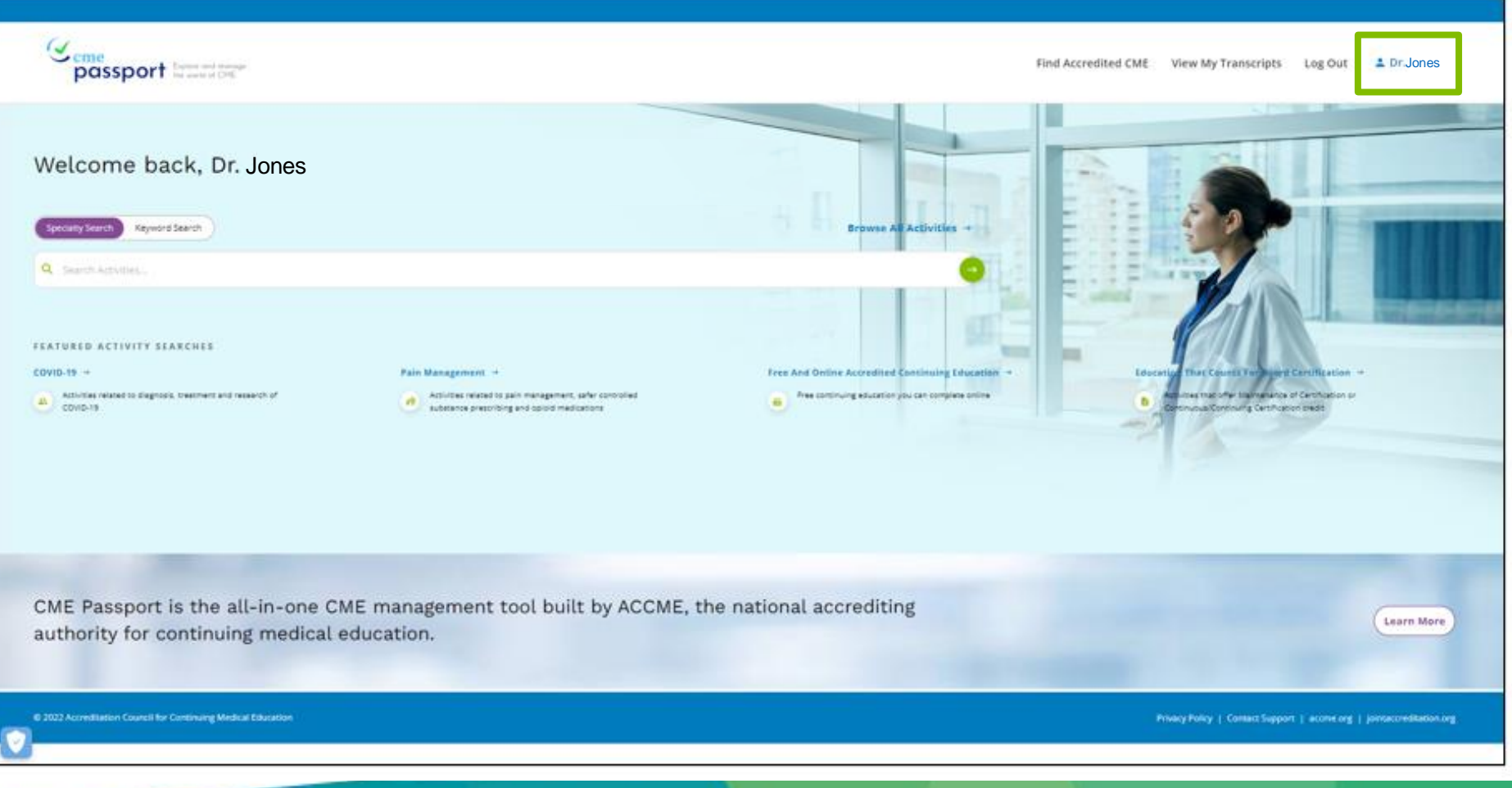

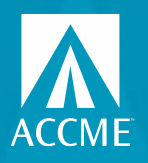

#### **Complete the Onboarding Process**

Follow the prompts to complete the onboarding. The information presented will vary depending on the certifications and licenses you hold.

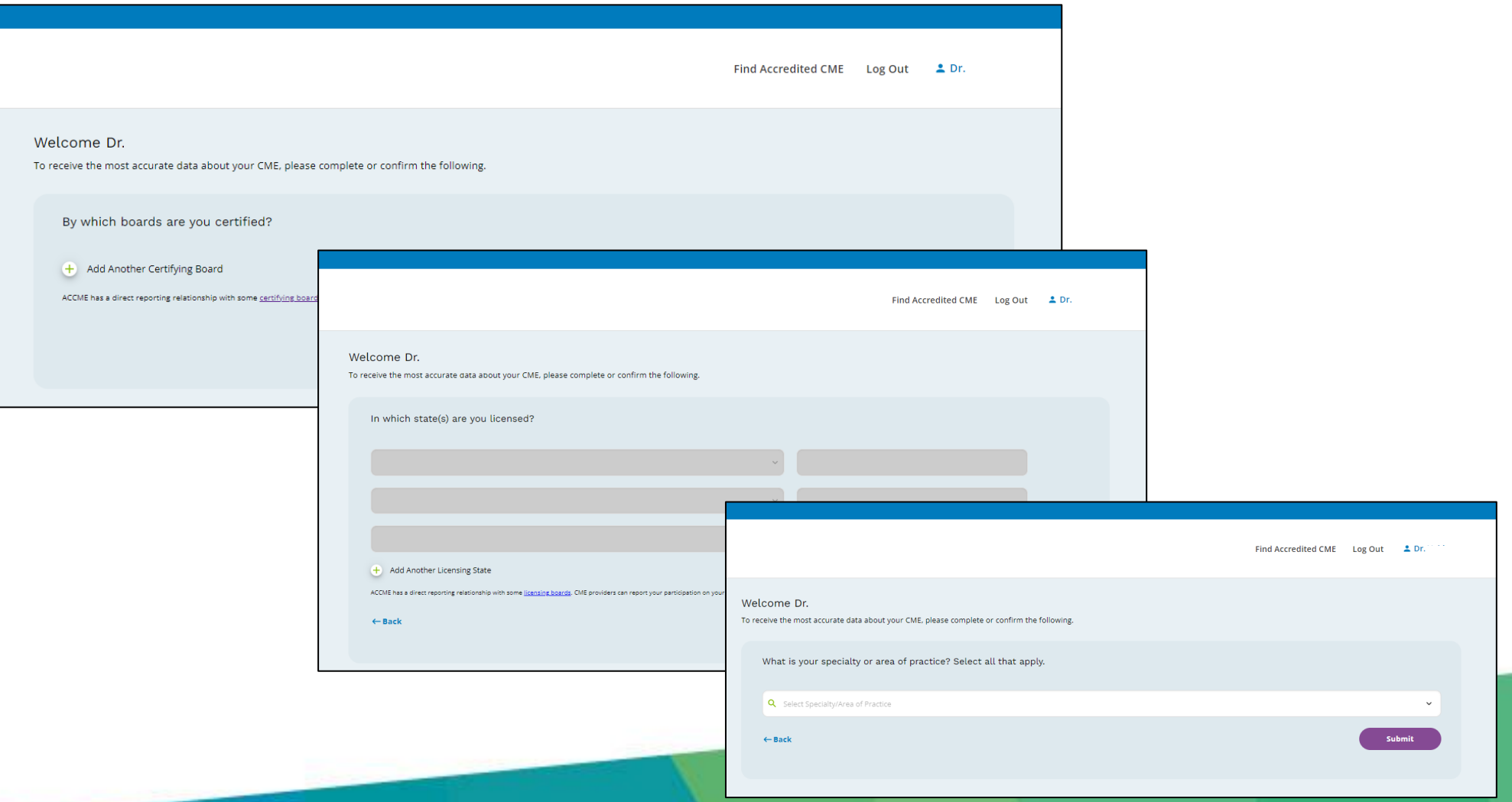

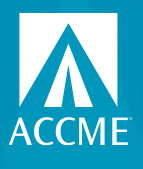

Dr.

# **Viewing CME Transcripts**

Click on View My Transcripts in the left navigation panel to see the credit that has been reported on your behalf.

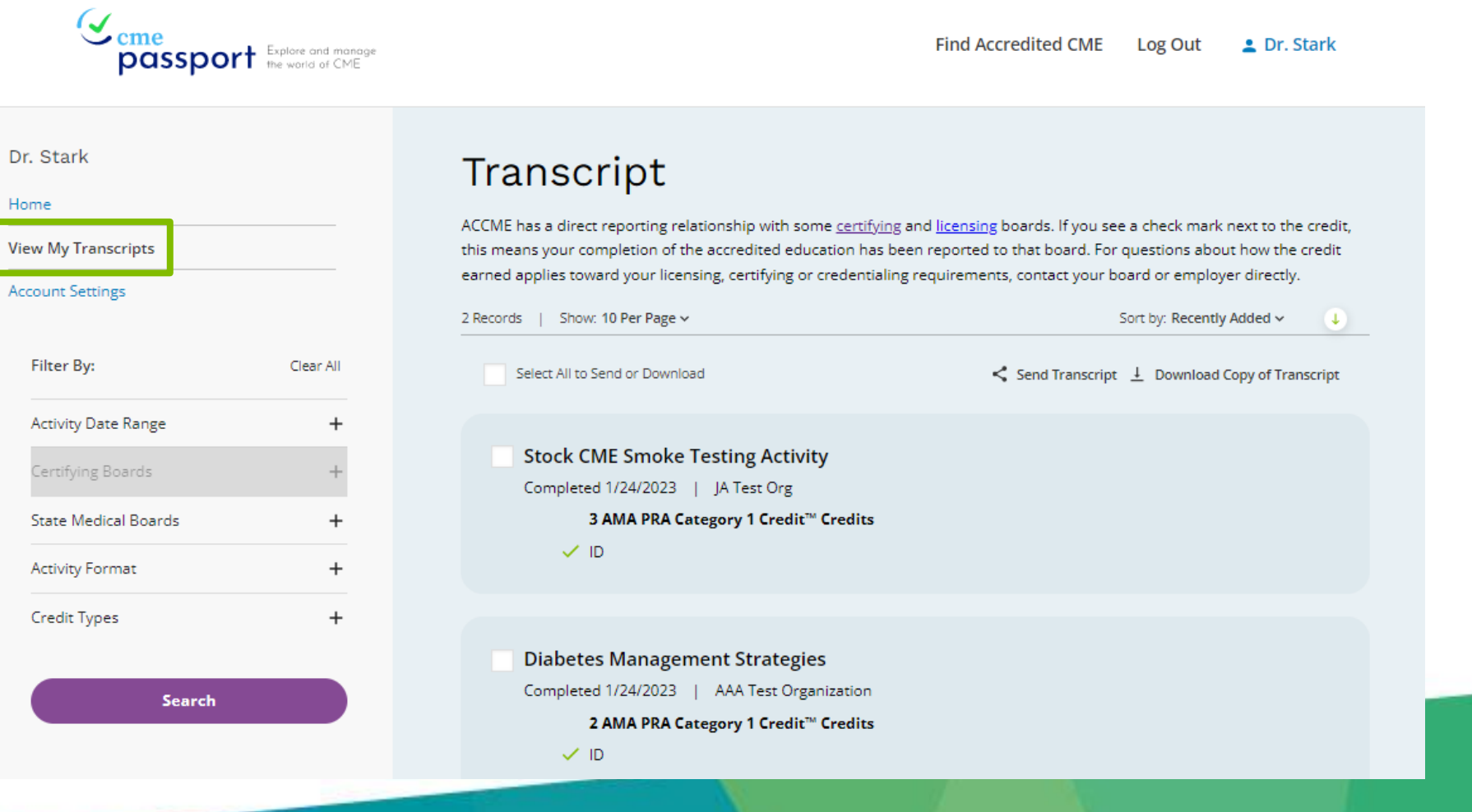

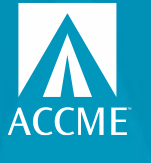

# **Sending or Downloading a CME Transcript**

Either click Select All to Send or Download or check the boxes next to the credit records you want to include in your transcript. Then click on Send Transcript or Download Copy of Transcript. If sending a transcript, enter the name and email address of the person you want to receive the transcript.

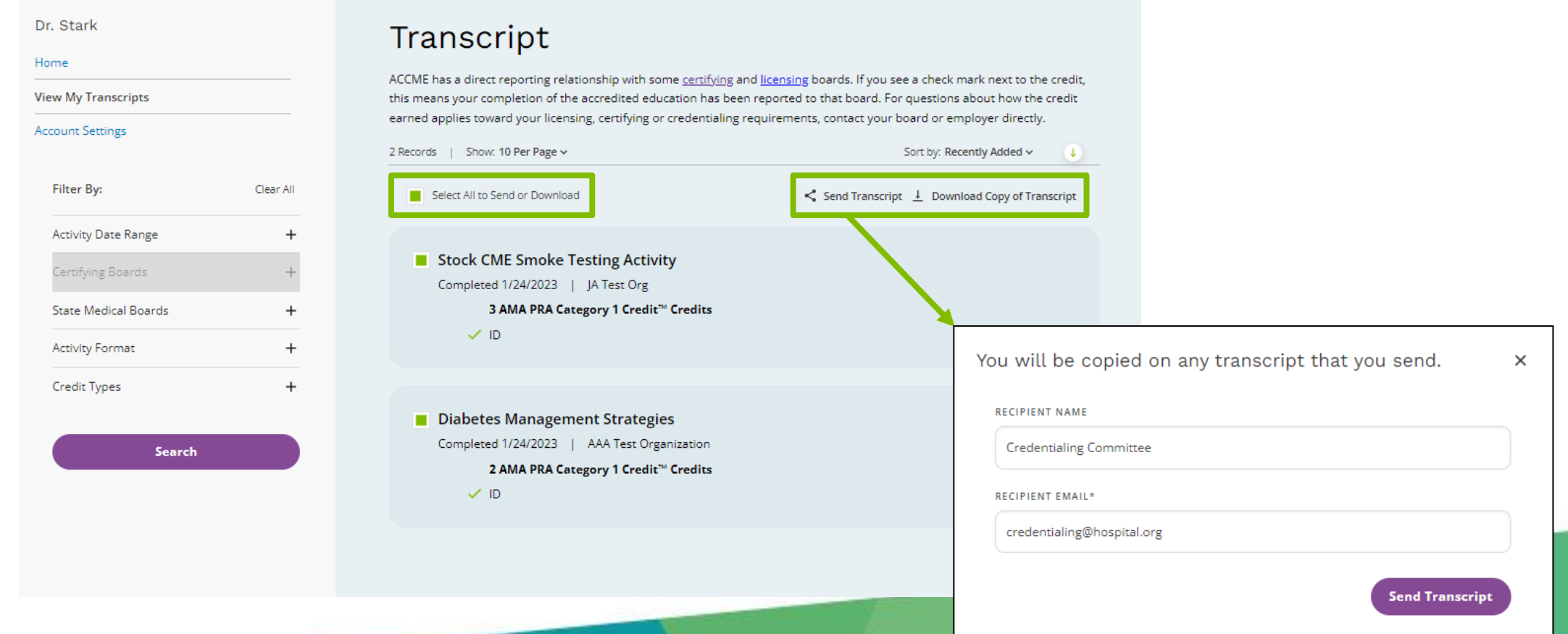